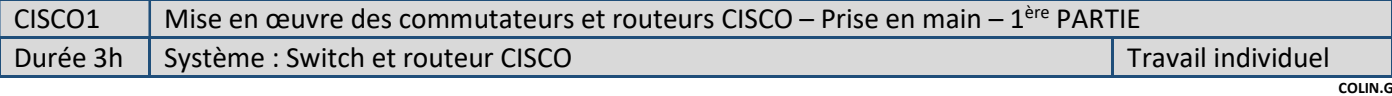

# Objectifs :

- $\Rightarrow$  Identifier le matériel à disposition / Faire le lien avec CISCO PACKET TRACER
- $\Rightarrow$  Se familiariser avec les commandes CISCO

Dans cette 1ère partie (CISCO1) on se limitera à la découverte du matériel et au test sur le logiciel Cisco Packet Tracer. Dans le prochain TP (CISCO2), la configuration réalisée sous CISCO PACKET TRACER sera implantée dans le matériel et on procédera aux tests sur le matériel.

## Référence des routeurs et des switches

Le matériel mis à disposition comporte 3 switches et 3 routeurs.

 $\Rightarrow$  Lancer CISCO PACKET TRACER et regarder les différentes références de Switch et routeur proposés.

 $\Rightarrow$  Relever sur le matériel disponible les références.

## Relier les routeurs par une liaison série

Une carte de liaison série (à 8Mb/s) a été ajoutée aux routeurs et les 3 routeurs sont reliés par ces liaisons séries, conformément à la configuration de l'installation fournie en annexe.

 $\Rightarrow$  Noter la référence de la carte série utilisée sur les routeurs.

Sous CISCO PACKET TRACER :

- $\Rightarrow$  Placer les 3 routeurs
- $\Rightarrow$  Ajouter les cartes de liaison série qui correspondent à celles placées sur le matériel (demander une démo au prof)
- $\Rightarrow$  Relier les 3 routeurs

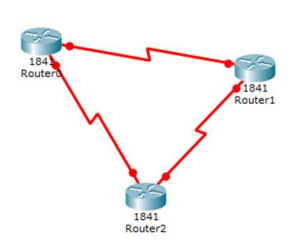

Sur le matériel :

 $\Rightarrow$  Vérifier que le câblage entre les 3 routeurs correspond bien à la configuration fournie

 $\Rightarrow$  Montrer cette vérification au prof

### Relier les switches aux routeurs

Sous Cisco Packet Tracer :

 $\Rightarrow$  Relier les switches aux routeurs conformément à la configuration donnée (prendre Fa0/1 pour les switches).

### Configuration des routeurs

Pour configurer les routeurs sous Cisco Packet Tracer, on se place dans les mêmes conditions qu'en réel. C'est-à-dire que le routeur est connecté à un ordinateur par un câble console (liaison série RS232).

Sous Cisco Packet Tracer (CiscoPT):

 $\Rightarrow$  Placer un ordinateur et le relier au Router0 par un câble console

 Dans le menu de l'ordinateur, se placer dans le mode terminal (Desktop/Terminal). Noter au passage la configuration de la liaison série par défaut.

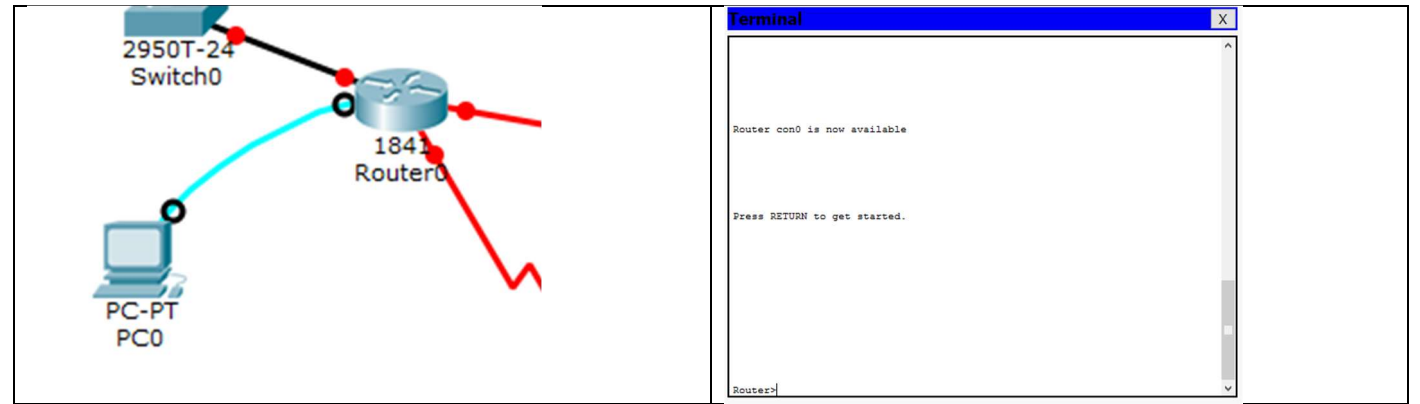

 $\overline{\Leftrightarrow}$  En s'aidant des commandes CISCO fournies en annexe, modifier le nom du router en « Rhaut ».

Sur CiscoPT, dans le menu config du routeur0:

 $\Rightarrow$  Entrer l'adresse IP et le masque pour l'interface Fa0/0 conformément à la configuration fournie

- $\Rightarrow$  Activer l'interface Fa0/0 (Port Status ON)
- $\Rightarrow$  Observer les commandes dans la fenêtre « Equivalent IOS commands »

 $\Rightarrow$  Sur CiscoPT configurer les interfaces Se0/0/0 et Se0/0/1 (IP, masque et Port Satus ON)

### Table de routage statique

Pour le routeur Rhaut :

Pour accéder au réseau 192.168.0.0 avec le masque 255.255.255.0, le routeur Rhaut passe par l'interface d'adresse 10.1.0.2, qui lui est connecté.

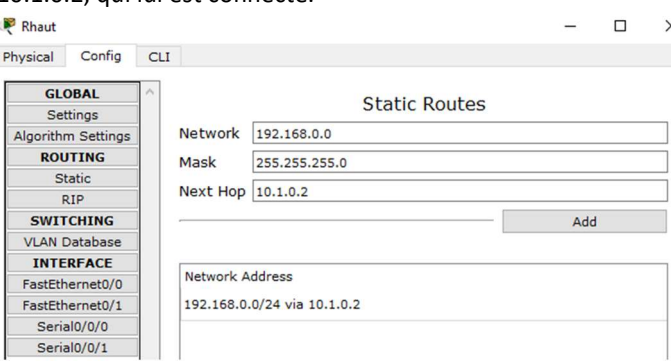

De même, pour accéder au réseau 192.168.1.0/24, le routeur Rhaut doit passer par l'adresse 10.1.1.2

 $\Rightarrow$  Configurer la table de routage statique du routeur Rhaut sous CiscoPT

#### Configuration des routeurs Rmilieu et Rbas

 $\Rightarrow$  Configurer les routeurs Rmilieu et Rbas sous CiscoPT.

#### Configuration des switches

 $\Rightarrow$  Modifier le nom des Switches sous CiscoPT

## Test de l'installation sur CiscoPT

- $\Rightarrow$  Ajouter 3 PC comme ci-dessous
- $\Rightarrow$  Affecter une adresse IP, un masque aux 3 PC compatibles avec leur réseau

 $\Rightarrow$  Paramétrer la passerelle par défaut pour chaque PC

exemple : le PC0 : IP 172.16.6.10 – Masque 255.255.0.0 – Passerelle 172.16.0.1

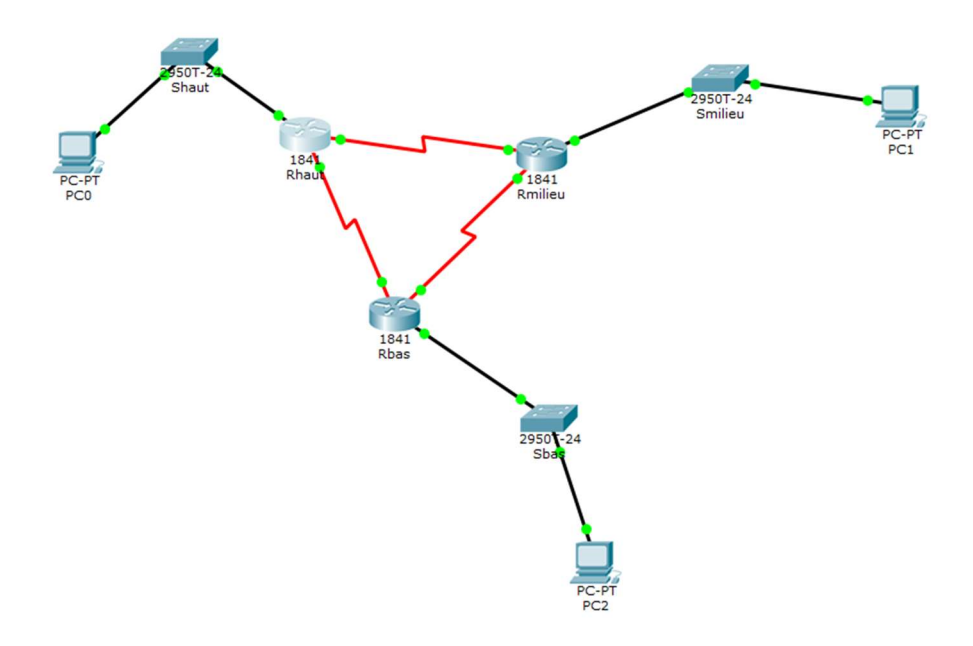

 Tester l'installation (sous CiscoPT) en faisant un ping à partir de chaque PC vers les 2 autres  $\Rightarrow$  Faire une démo au prof. sous CISCO Packet Tracer

La configuration complète du matériel et le test sur ce matériel se feront dans le prochain TP CISCO2. Sauvegarder le fichier de simulation réalisé sous CISCO PACKET TRACER.